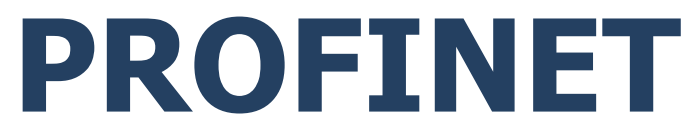

# **Communication protocol:**

PUE HX5.EX Weighing Indicator

# SOFTWARE MANUAL

ITKP-02-04-04-23-EN

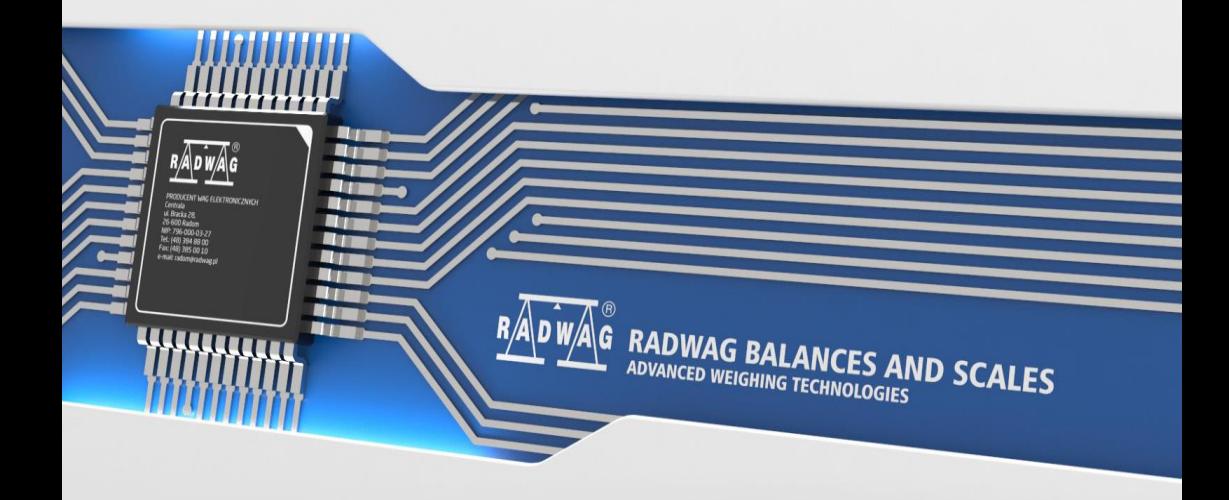

APRIL 2023

## **CONTENTS**

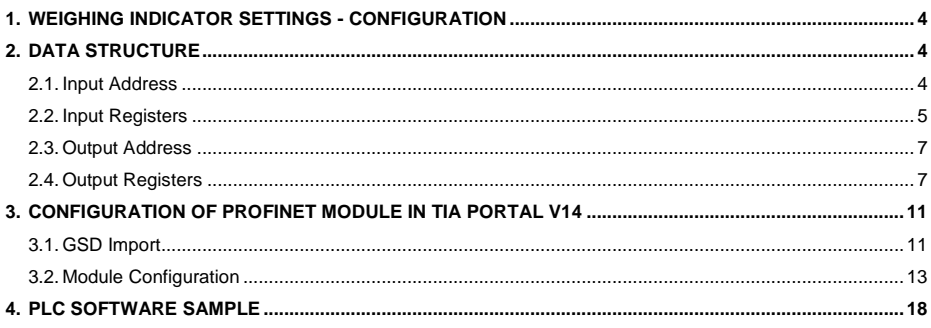

# <span id="page-3-0"></span>**1. WEIGHING INDICATOR SETTINGS - CONFIGURATION**

To set indicator communication via PROFINET protocol go to **<SETUP / IM01.EX communication module / Additional modules / Anybus module>**. For detailed description of settings configuration read **"PUE HX5.EX -Software manual"** user manual.

# <span id="page-3-1"></span>**2. DATA STRUCTURE**

#### <span id="page-3-2"></span>**2.1. Input Address**

#### **Input variables list:**

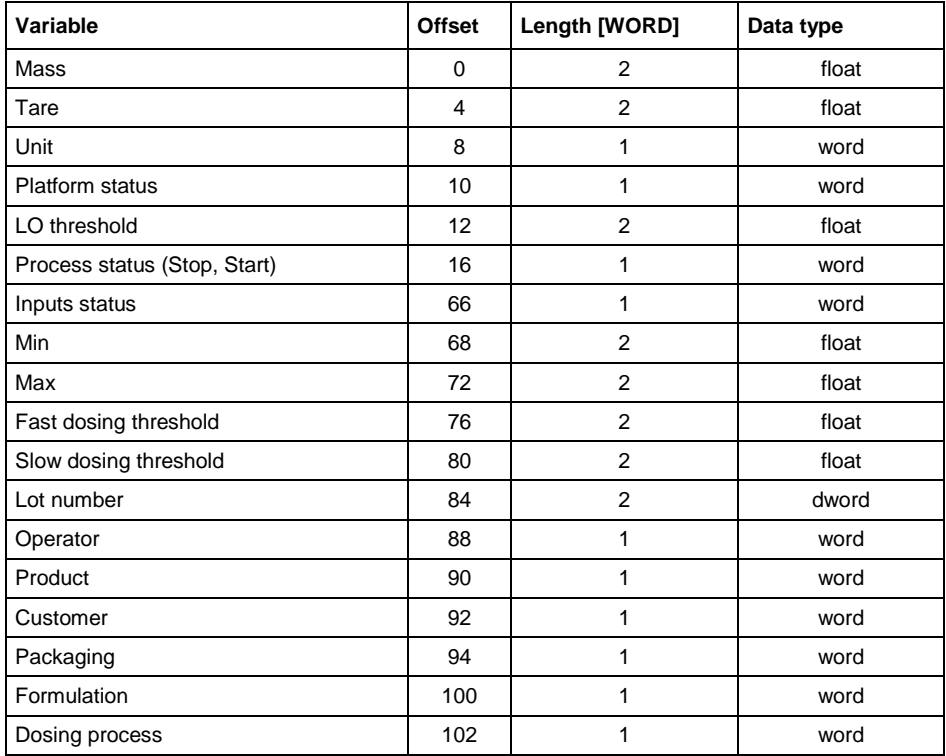

#### <span id="page-4-0"></span>**2.2. Input Registers**

**Platform mass** – returns platform mass in current unit.

**Platform tare** – returns platform tare in an adjustment unit.

**Platform unit** – determines current mass unit of a given platform.

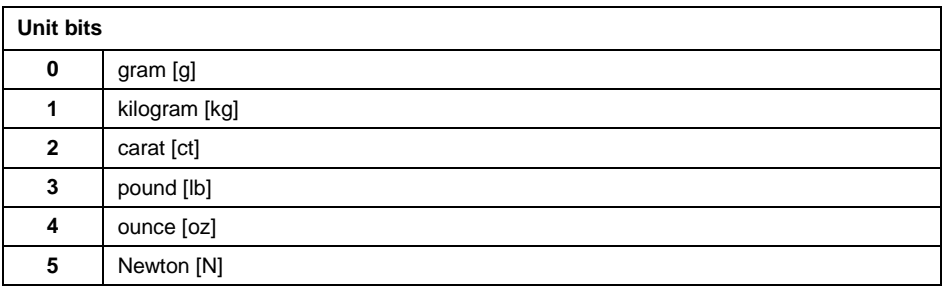

### **Example:**

Read HEX value: 0x02. Binary form:

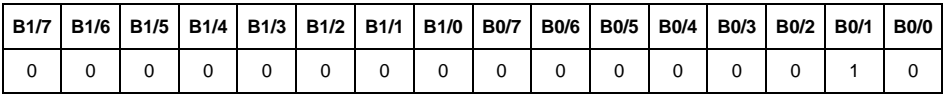

The unit of the weighing instrument is kilogram [kg].

#### **Platform status** – determines state of a given weighing platform.

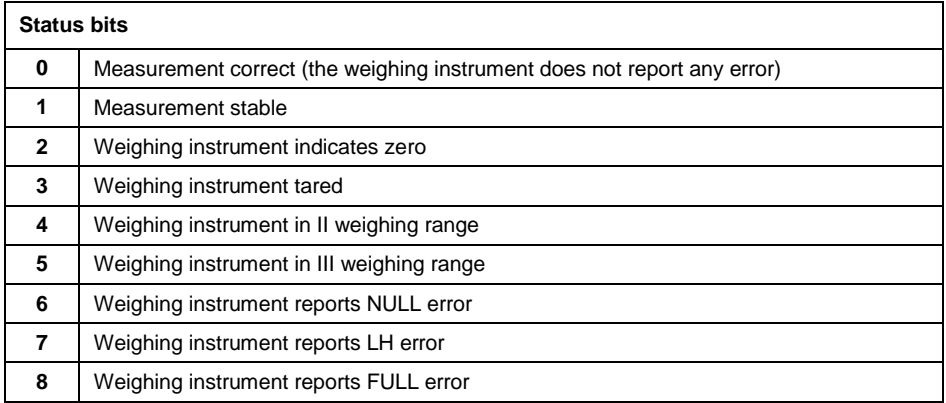

#### **Example:**

Read HEX value: 0x13

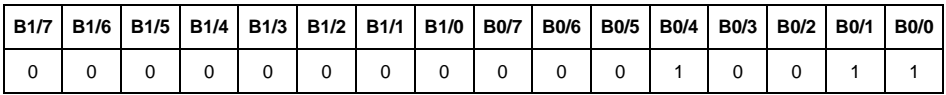

The weighing instrument does not report any error, measurement stable in II weighing range.

**LO threshold** – returns value of platform's **LO** threshold in an adjustment unit.

**Process status** – determines dosing or formulations process status:

0x00 – process disabled 0x01 – process stopped 0x02 – process aborted 0x03 – process finished

**Input state** – bitmask of indicator inputs. The first 4 least significant bits represent weighing terminal inputs.

#### **Example:**

Read HEX value: 0x000B

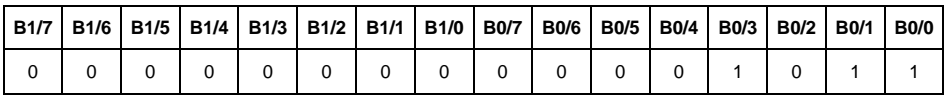

Inputs 1, 2 and 3 of the weighing indicator take HI state.

**MIN** - response: **MIN** threshold value (in current unit).

**MAX** - response: **MAX** threshold value (in current unit).

**Fast dosing threshold** - returns fast dosing threshold value in an adjustment unit.

**Slow dosing threshold** - returns slow dosing threshold value in an adjustment unit.

**Lot number** – response: lot number. Only numerical values are accepted! All other characters are skipped.

**Operator** – response: code of logged in operator.

**Product** – response: code of selected product.

**Customer** – response: code of selected customer.

**Packaging** – response: code of selected packaging.

**Formulation** – response: code of selected formulation.

**Dosing process** – response: code of selected dosing process.

### <span id="page-6-0"></span>**2.3. Output Address**

#### **Input variables:**

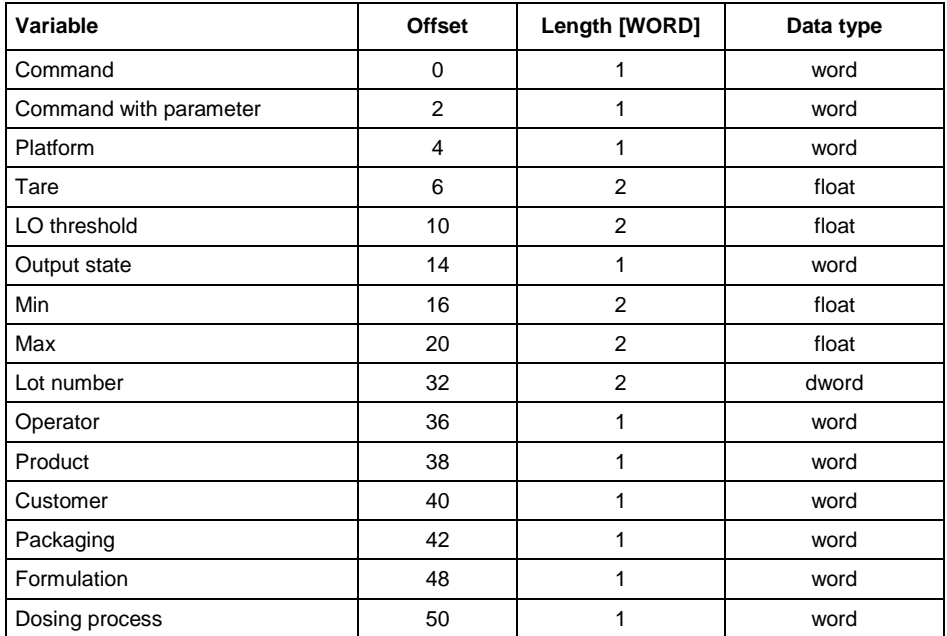

### <span id="page-6-1"></span>**2.4. Output Registers**

**Basic command** – writing the register with respective value triggers the following actions:

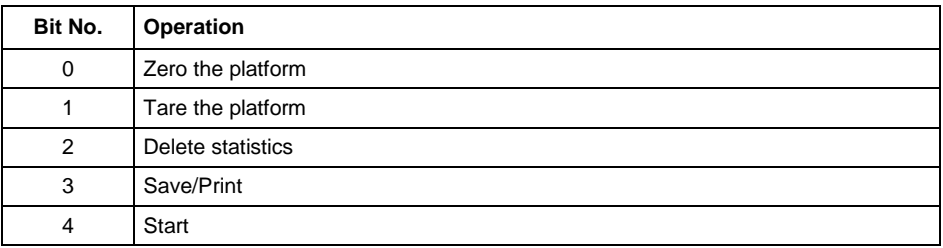

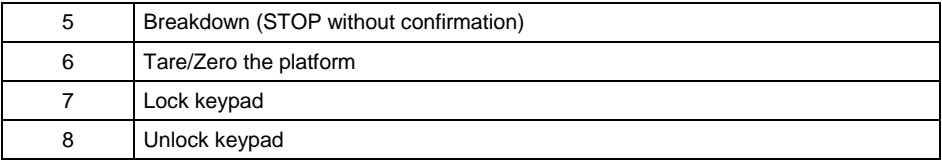

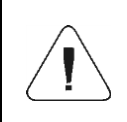

*A command is executed once upon detecting that its bit has been set. If the command is to be executed more than once, it is necessary to zero the bit first, and reset it to the required value next.*

#### **Example:**

Writing the register with value 0x02

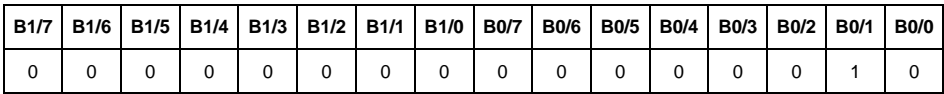

This causes scale taring.

**Complex command** – setting a respective value results with performance of a given task, see the table:

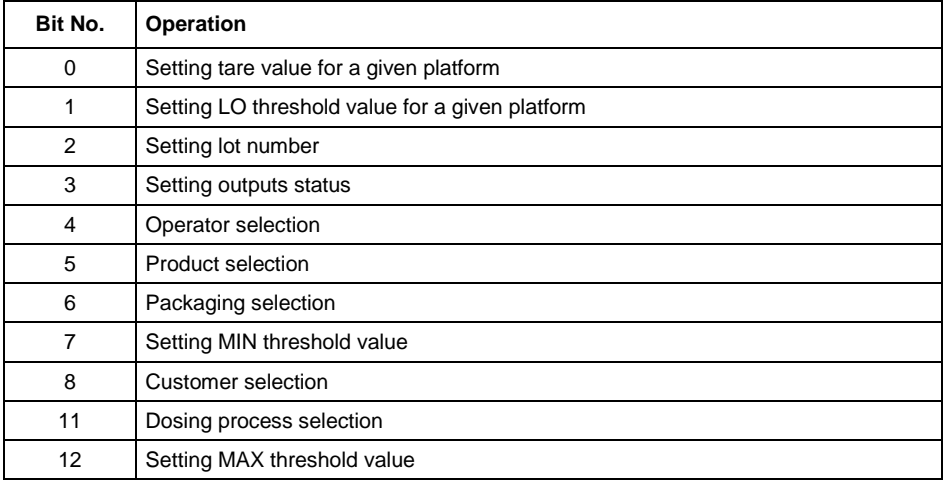

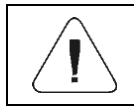

*Complex command requires setting a respective parameter (offset from 4 to 50 – refer to output registers table)*

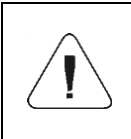

*A command with a parameter is executed once upon detecting that its bit has been set. If the command is to be executed more than once, it is necessary to zero the bit first, and reset it to the required value next.*

#### **Example:**

Sending tare of 1.0 value for the  $1<sup>st</sup>$  platform.

Carrying out the command requires writing 3 registers:

offset 2 – command with parameter - value 0x01 – i.e. tare setting.

offset 4 – number of a weighing platform to which the tare is to be written - 0x01 value for the 1st first platform.

offset 6 – tare value in float format - 1.0.

**Platform** – complex command parameter: weighing platform number.

**Tare** – complex command parameter: tare value (in an adjustment unit).

**LO threshold** – complex command parameter: LO threshold value (in an adiustment unit).

**Output state** – complex command parameter: determines state of the weighing indicator and communication module outputs.

#### **Example:**

Setting high state to outputs 1 and 3 of the weighing indicator.

Output mask has the following format:

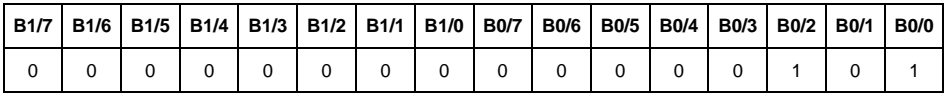

After conversion to HEX the result is 0x05

Carrying out the command requires writing 2 registers:

offset 2 – command with parameter - value 0x08 – i.e. record of outputs state.

offset 14 – outputs mask 0x05

As a result, outputs number 1 and 3 take high state.

**MIN** – complex command parameter: MIN threshold value (in a unit of current working mode).

**MAX** – complex command parameter: MAX threshold value (in a unit of current working mode).

**Lot number** – complex command parameter: lot number value. Only numerical values are accepted! All other characters are skipped.

**Operator** – complex command parameter: operator code (digits only).

**Product** – complex command parameter: product code (digits only).

**Customer** – complex command parameter: customer code (digits only).

**Packaging** – complex command parameter: packaging code (digits only)

**Formulation** – complex command parameter: formulation code (digits only).

**Dosing process** – complex command parameter: dosing process code (digits only).

# <span id="page-10-0"></span>**3. CONFIGURATION OF PROFINET MODULE IN TIA PORTAL V14**

Operating the environment has to be preceded with creating a new project in which the topology of the PROFINET network with MASTER PLC is determined (in this example: SIEMENS S7-1200).

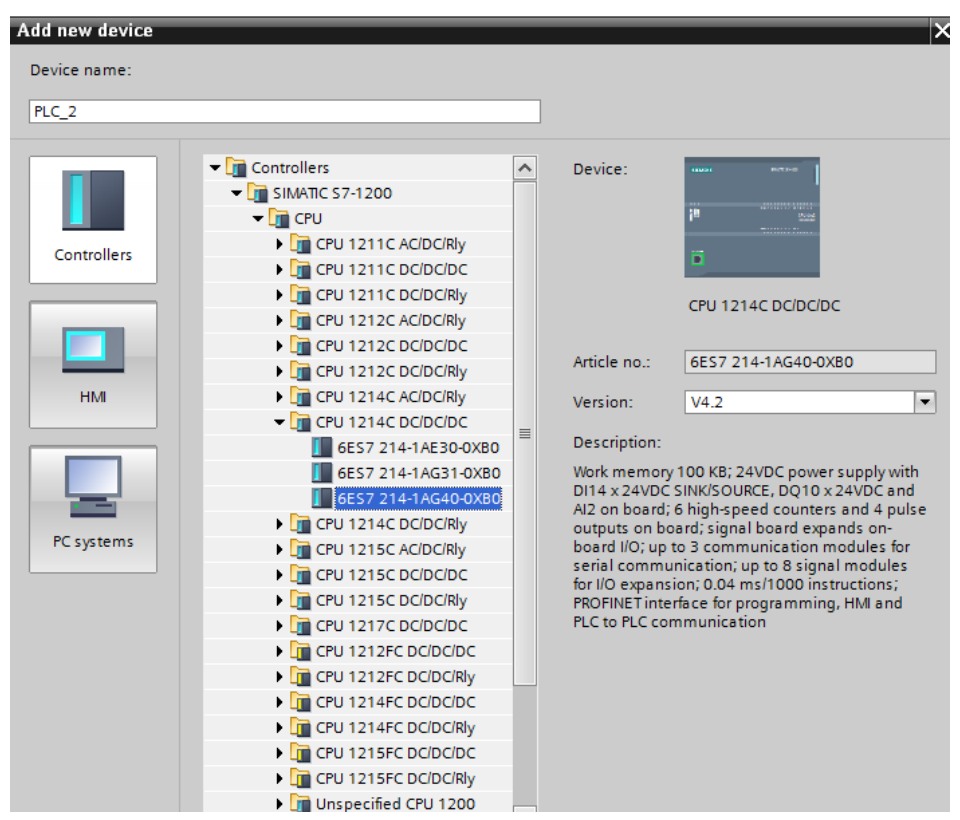

#### <span id="page-10-1"></span>**3.1. GSD Import**

Using the included GSD configuration file add new device to the environment. Use OPTIONS tab first, MANAGE GENERAL STATION DESCRIPTION FILES (GSD) next and indicate the path to GSD file.

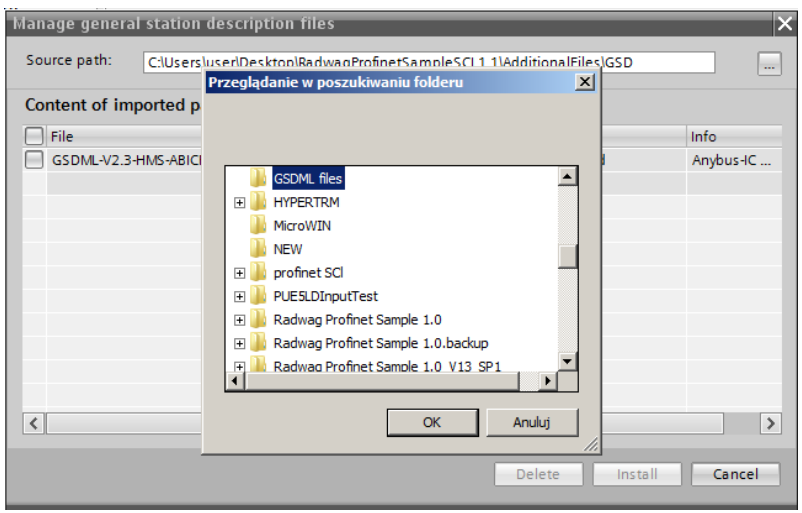

Upon successful adding of the file using list of devices, find ABIC-PRT module:

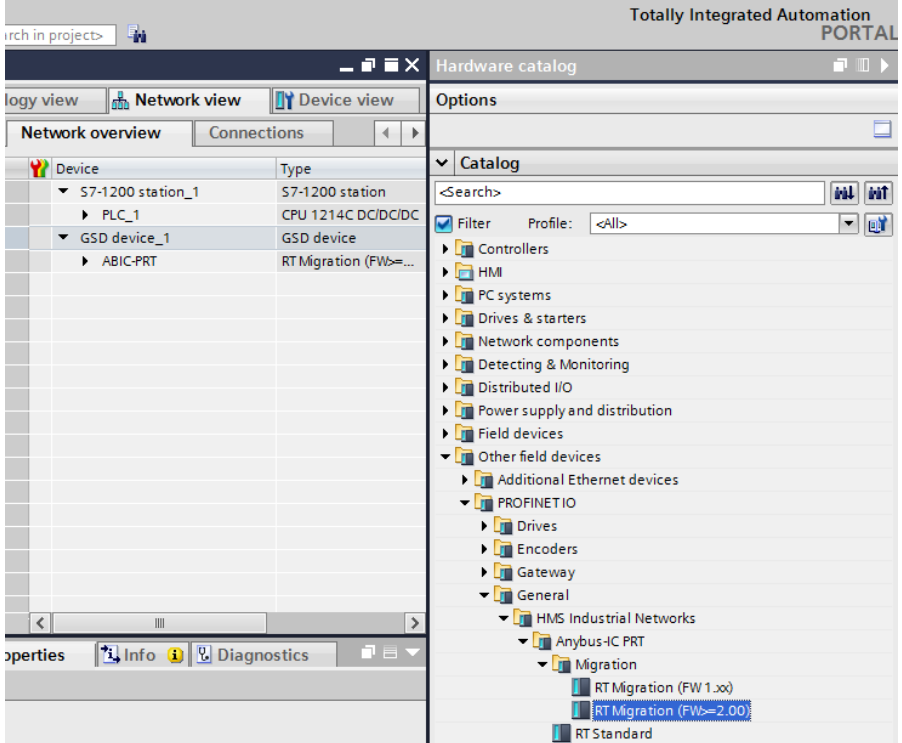

You can now create a network consisting of one MASTER PLC and added SLAVE module:

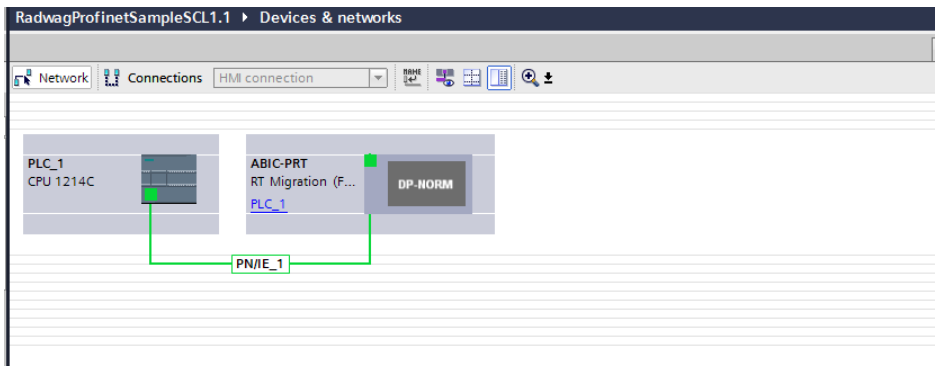

#### <span id="page-12-0"></span>**3.2. Module Configuration**

At this stage, create a network consisting of MASTER device and SLAVE device (weighing instrument). Upon connecting the power supply, search for device using ACCESSIBLE DEVICES function. The list should contain MASTER and SLAVE devices:

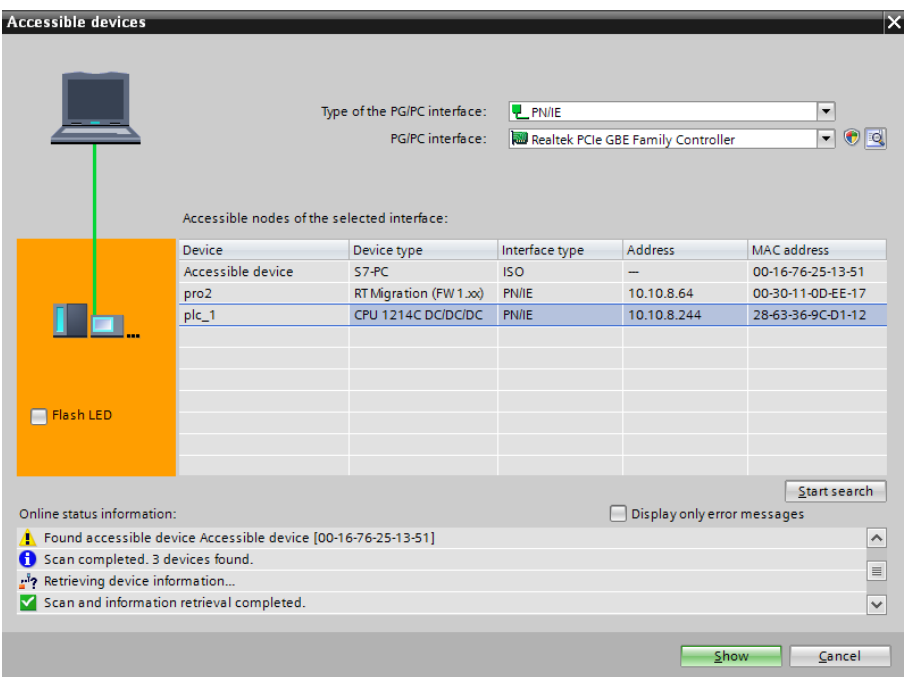

Next, specify the IP address of the module and its name in PROFINET network. Upon selecting the module in PROPERTIES tab, find PROFINET INTERFACE and enter IP address and name. Those settings have to be the same as the ones set in the weighing instrument menu. IP SLAVE address has to be part of the same subnet as the MASTER address.

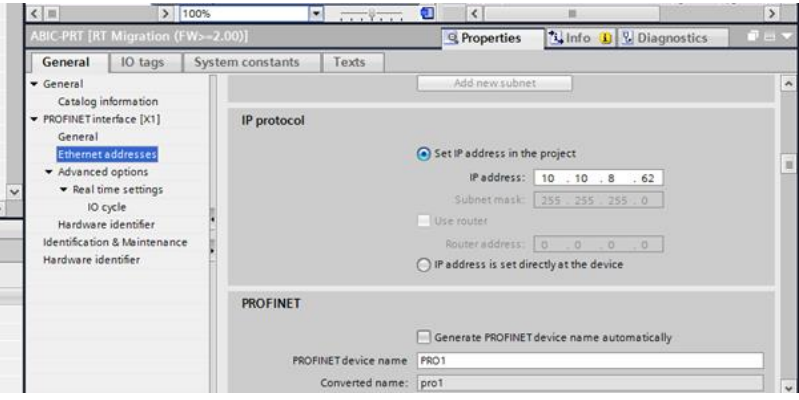

Proceed to module configuration. Start by determining the size and the starting address of input and output registers. To do this, select modules from the list of INPUT and OUTPUT modules as in the picture below. The maximum size of the input and output data is 116 bytes each. Default starting addresses were used in the project - 68 for INPUT module and 64 for OUTPUT module:

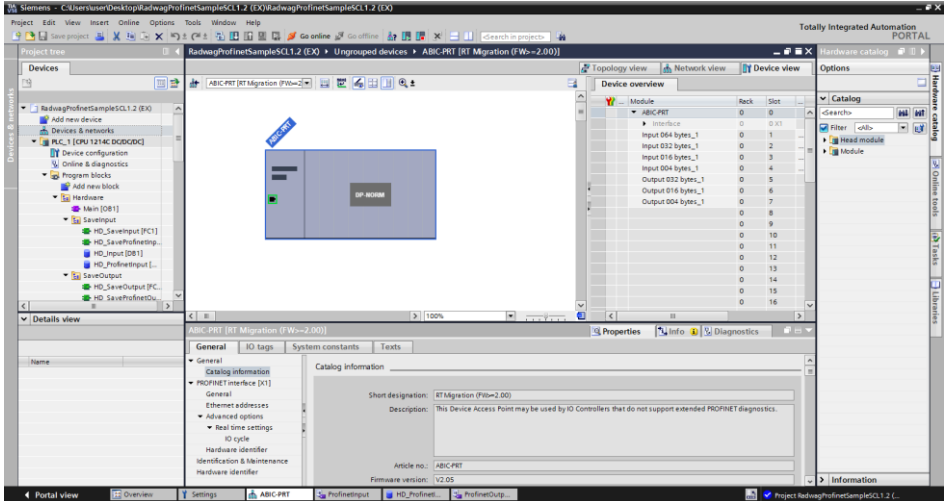

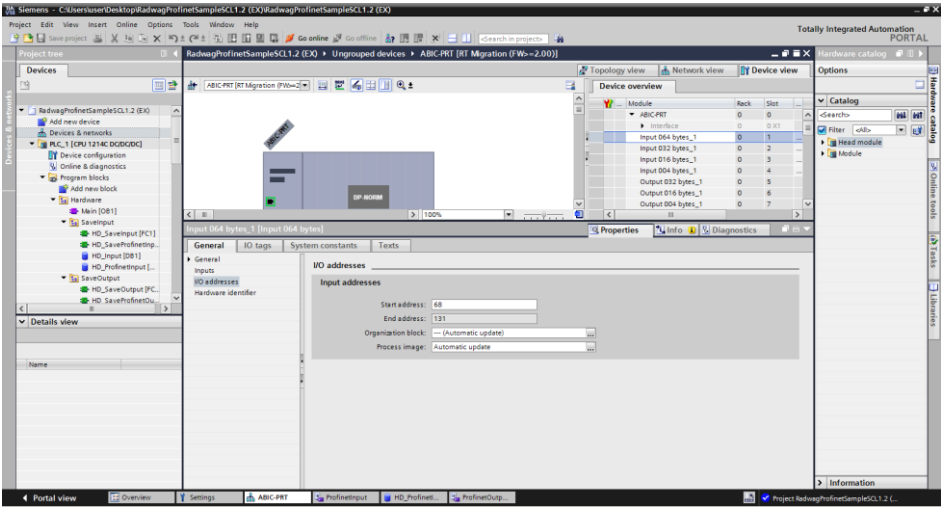

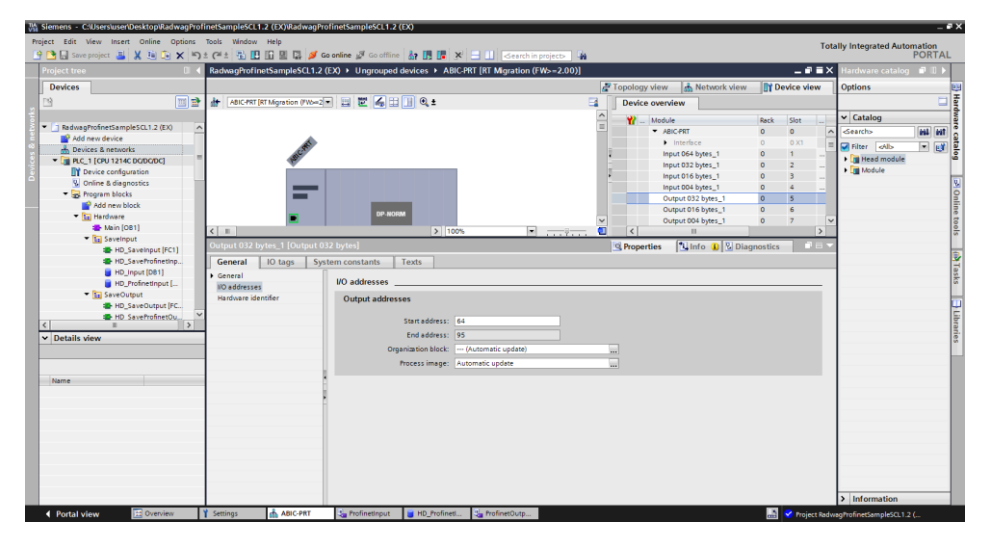

On this stage you can download hardware and software configuration to the device and download data to the device.

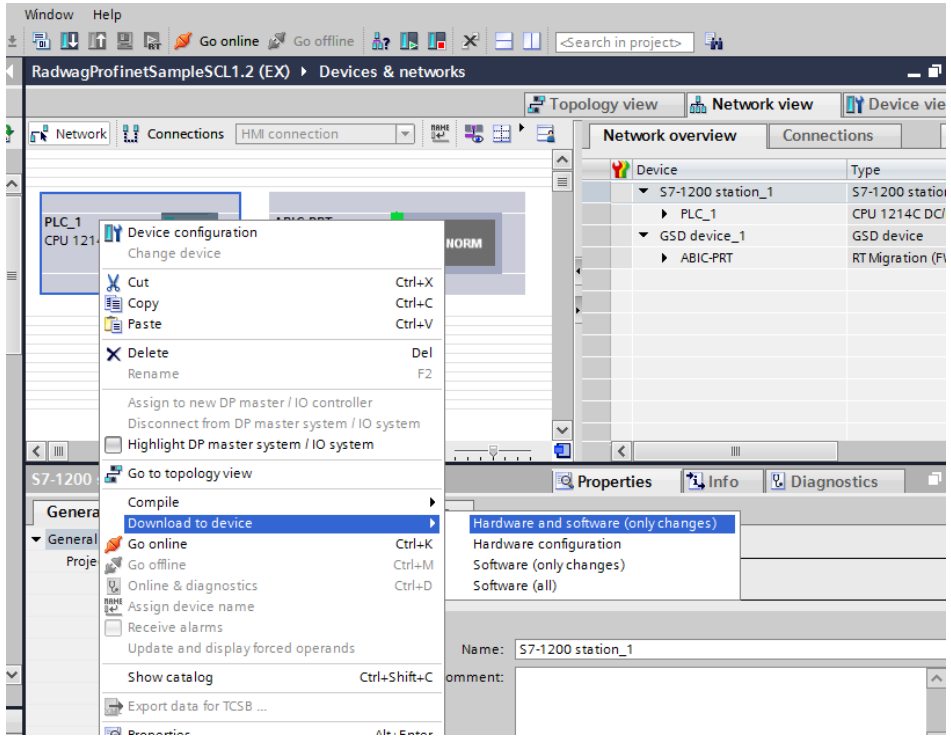

Upon successful compilation and loading of the code, MASTER and SLAVE modules should establish communication. You can check this by pressing GO ONLINE field. The result has to be similar to the result presented below.

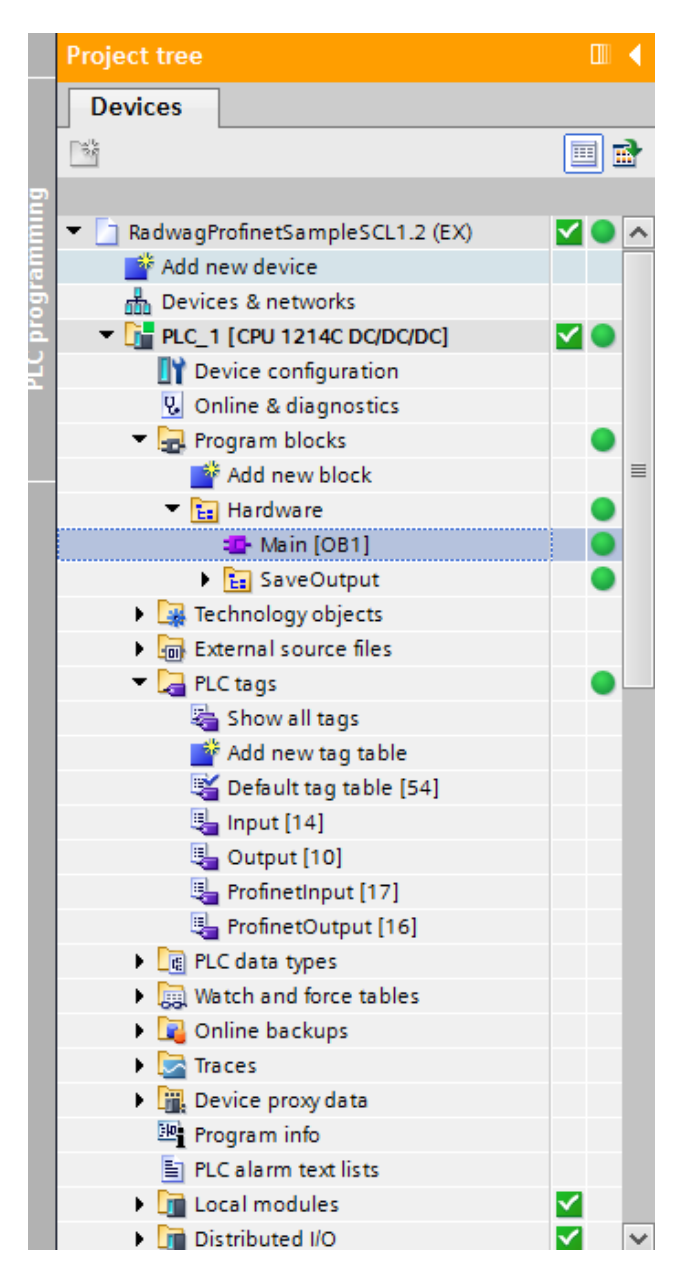

The next step will be to create program code.

# <span id="page-17-0"></span>**4. PLC SOFTWARE SAMPLE**

Start creating the application by determining symbolic names of input and output registers. For this purpose, use the branch of the project tree: PLC TAGS. For the purpose of this example, the figure below contains exemplary tags tables:

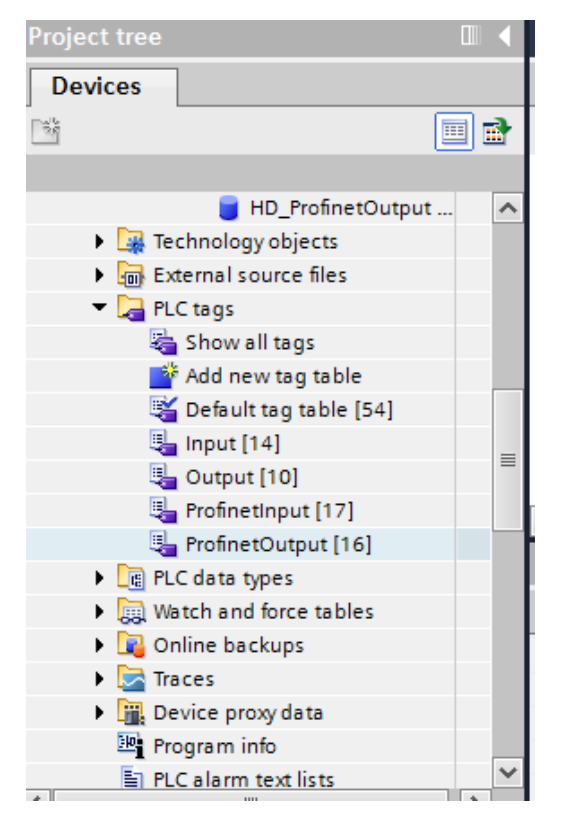

INPUT and OUTPUT tables refer to the physical inputs/outputs of the MASTER device and are not relevant in terms of this application. The PROFINET module input and output registers are specified in ProfinetInput and ProfinetOutput tables.

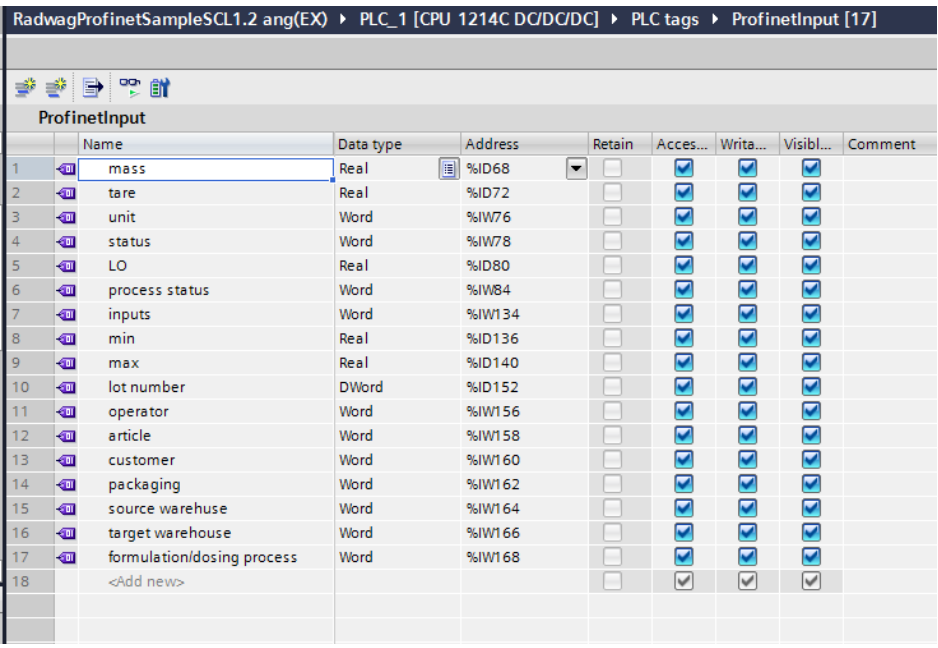

The pictures below present determined symbolic names and addresses:

#### RadwagProfinetSampleSCL1.2 ang(EX) ▶ PLC\_1 [CPU 1214C DC/DC/DC] ▶ PLC tags ▶ ProfinetOutput [16]

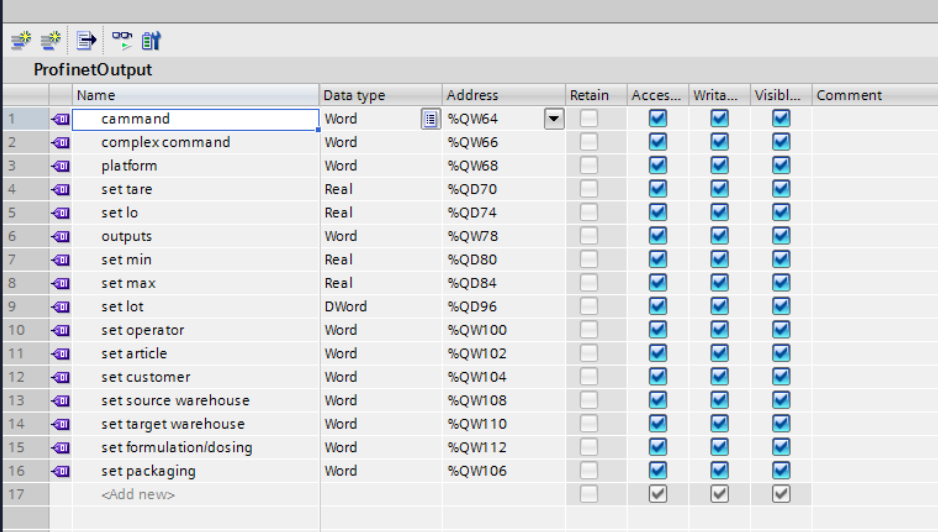

In order to avoid working directly on module physical inputs/outputs, create data blocks containing the representations of those registers and create function 'rewriting' the values between them. Create HARDWARE group in PROGRAM BLOCKS branch and determine data blocks in the same way as presented below:

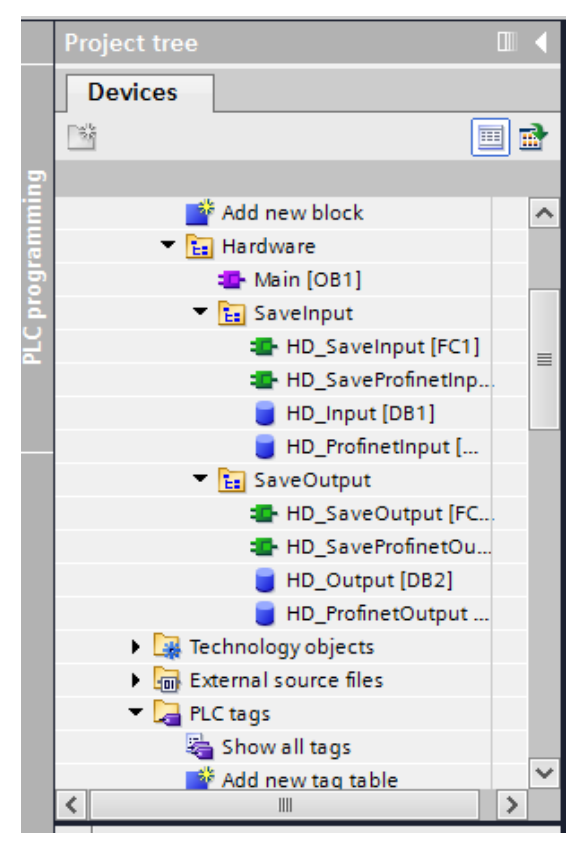

HD\_OUTPUT and HD\_INPUT blocks refer to physical MASTER inputs/outputs and are not relevant in terms of this project. HD ProfinetOutput and HD\_ProfinetInput blocks refer to the PROFINET module input/output registers on a weighing instrument. They look as follows:

#### RadwagProfinetSampleSCL1.2 ang(EX) > PLC\_1 [CPU 1214C DC/DC/DC] > Program blocks > Hardware > SaveInput > HD\_ProfinetInput [DB3]

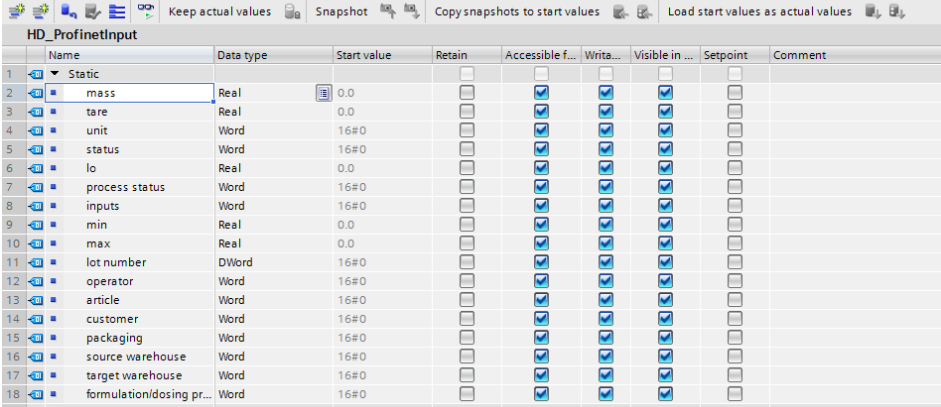

#### RadwagProfinetSampleSCL1.2 ang(EX) > PLC\_1 [CPU 1214C DC/DC/DC] > Program blocks > Hardware > SaveOutput > HD\_ProfinetOutput [DB4]

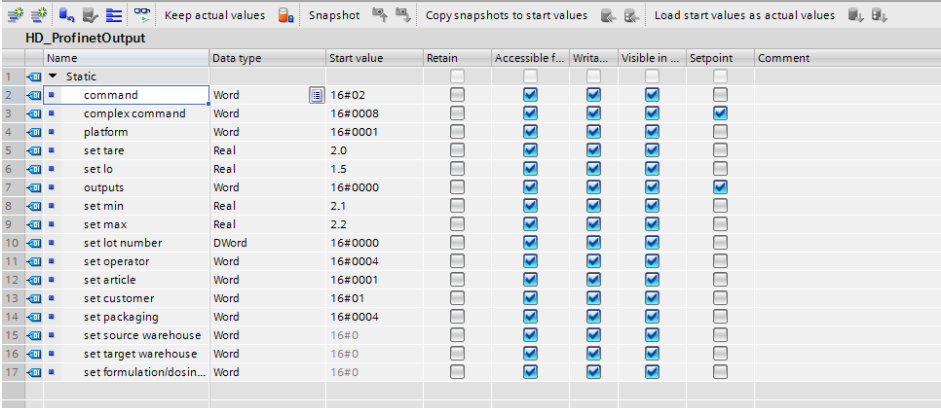

The functions that rewrite values between physical inputs/outputs of the module may look like this:

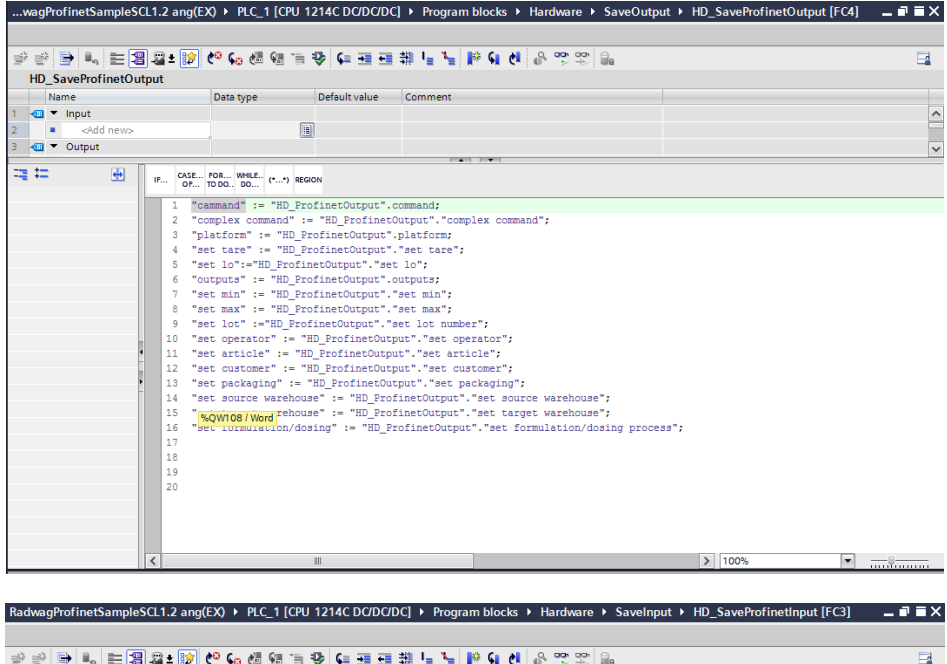

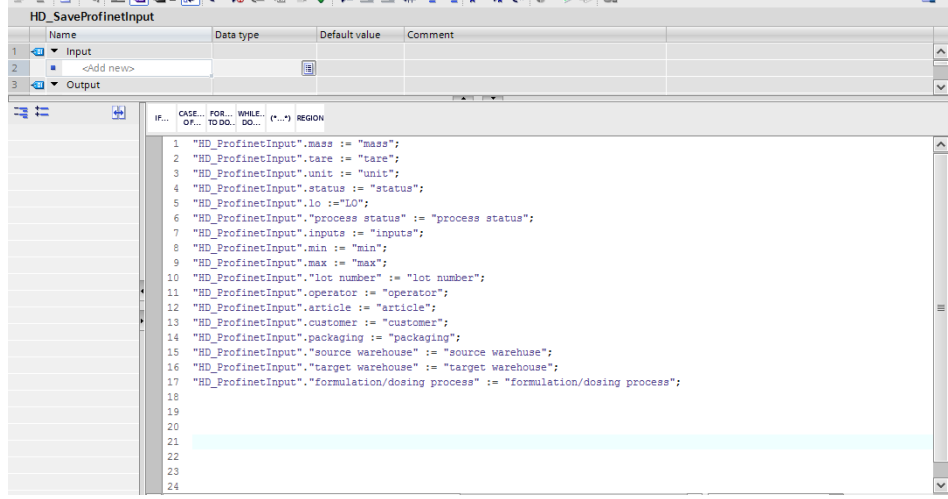

Invoke the functions in the main program loop.

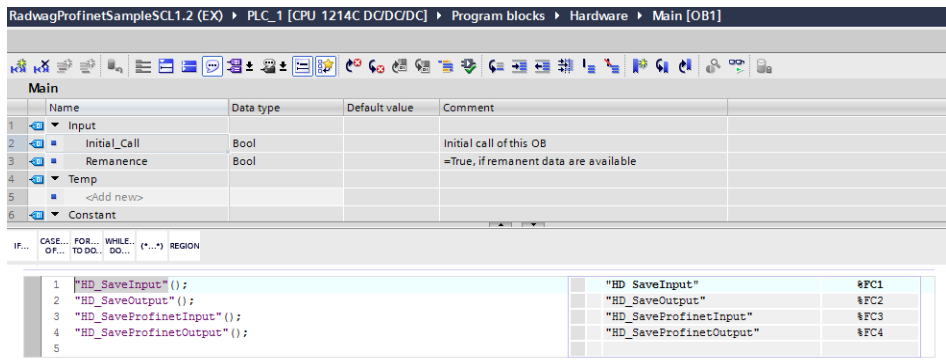

Upon compiling and loading the program to the device in the data block you can read interesting output registers (MONITOR ALL) and save output registers (e.g. by changing START VALUE and LOAD START VALUES AS ACTUAL) of the SLAVE mode.

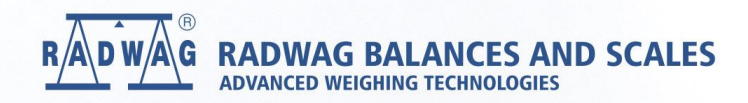

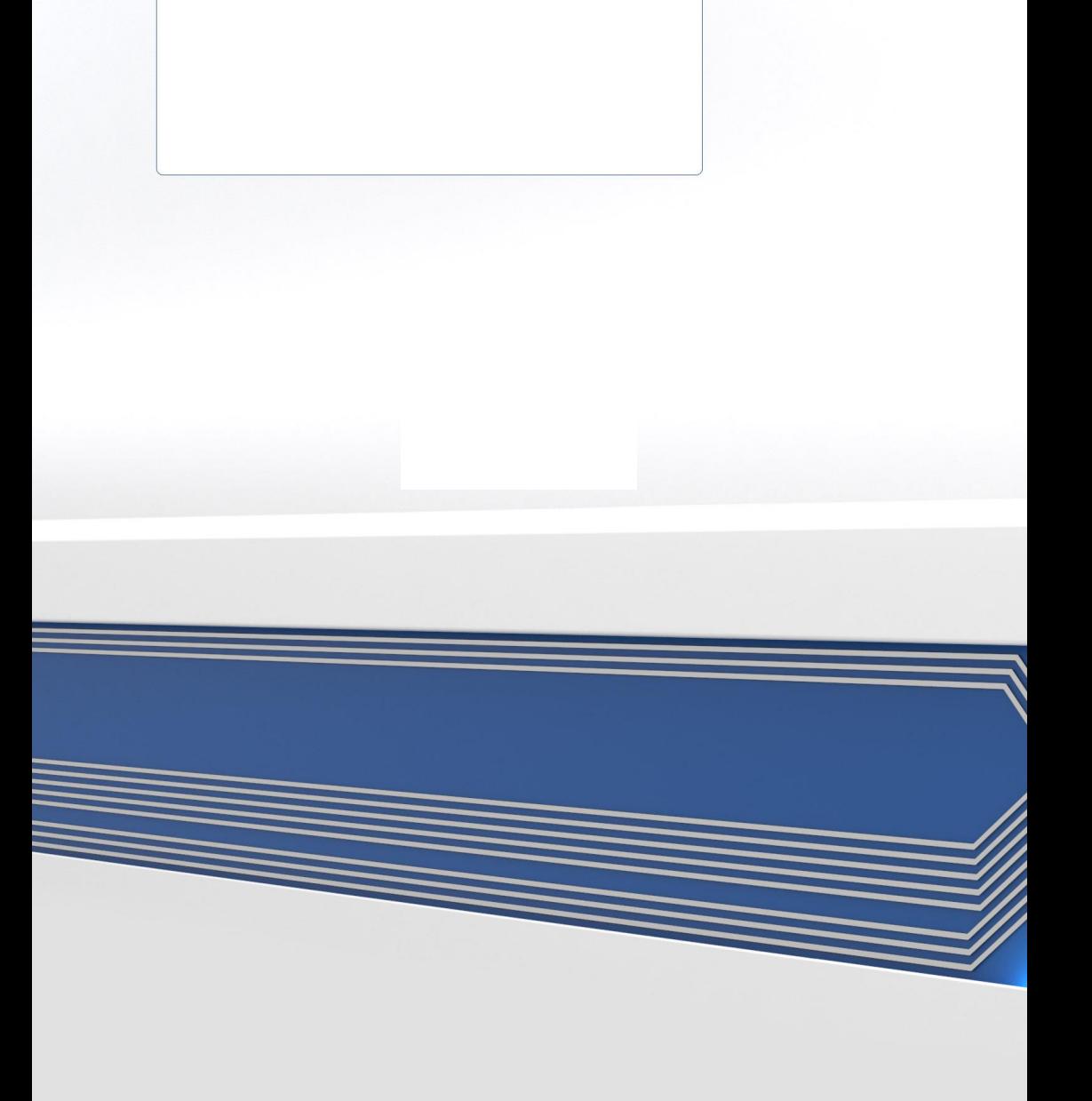